## **Enkel manual för FURAs hemsida.**

## **För att Logga In samt att skapa och publicera en Artikel**

### **Logga In**

Nedan visar ett sätt hur du ska gå för att komma till **Logg in** funktionen.

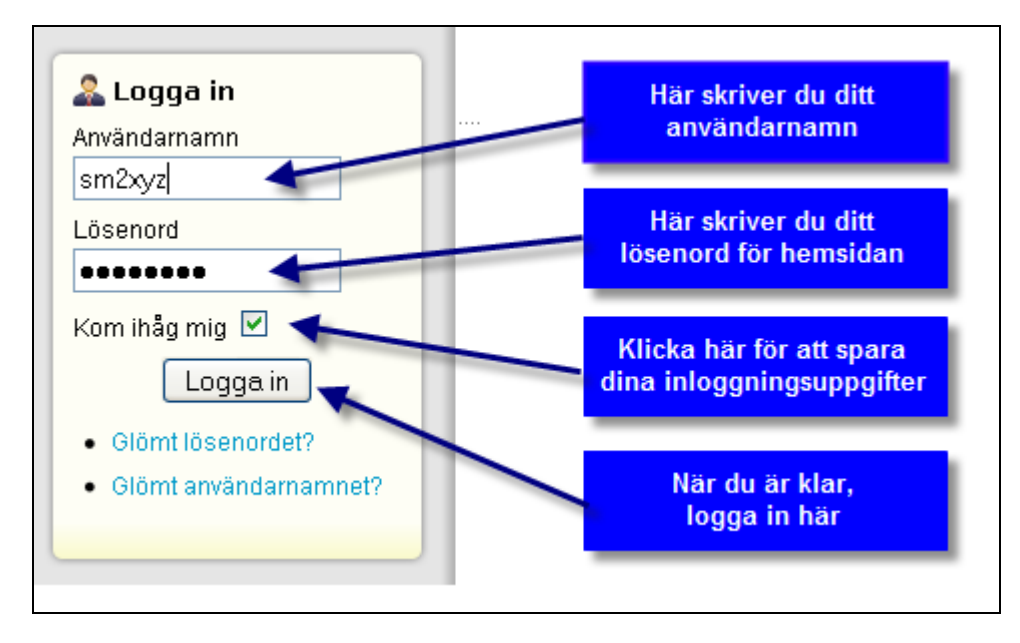

På ovanstående bild. Om du tittar under **Logga in** knappen kommer du att finna följande texter.

### Glömt lösenorder?

### Glömt användarnamnet?

Dessa kommandon kan du använda dig av om du glömt ditt lösenord eller användarnamn.

### **Användarmeny**

**Användarmeny** kommer fram under förutsättning att du loggat in på hemsidan med rätt Användarnamn och Lösenord.

P<sup>r</sup>professional

Meny Skapa Artikel och Skapa Webblänk visas bara för de som har behörighet som författare eller högre

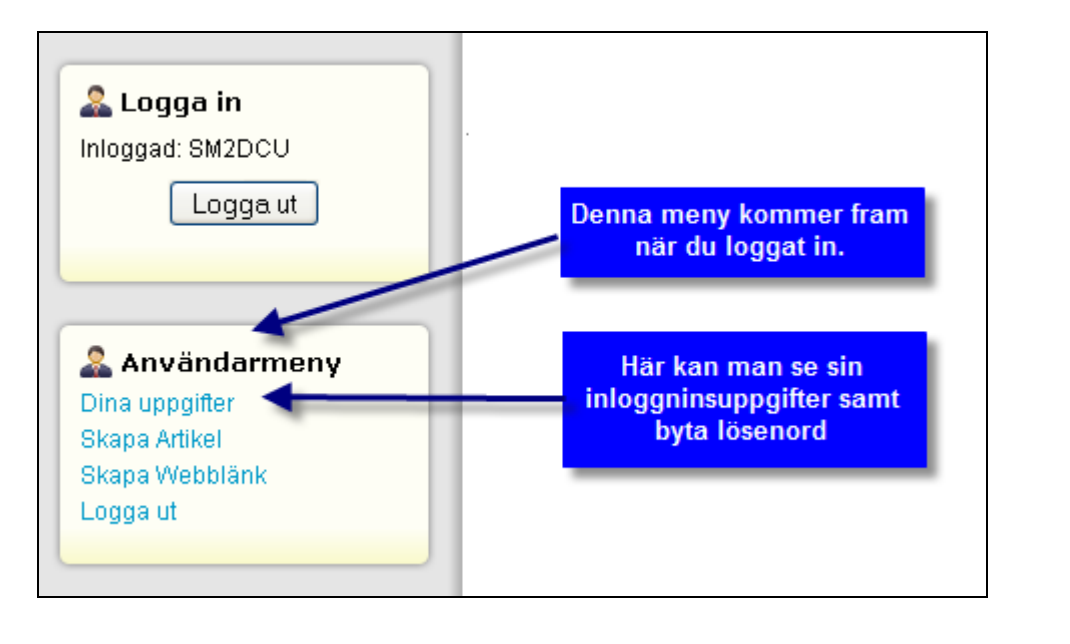

# **Ändra Lösenord och titta på kontouppgifter**

(menybild för registrerad användare)

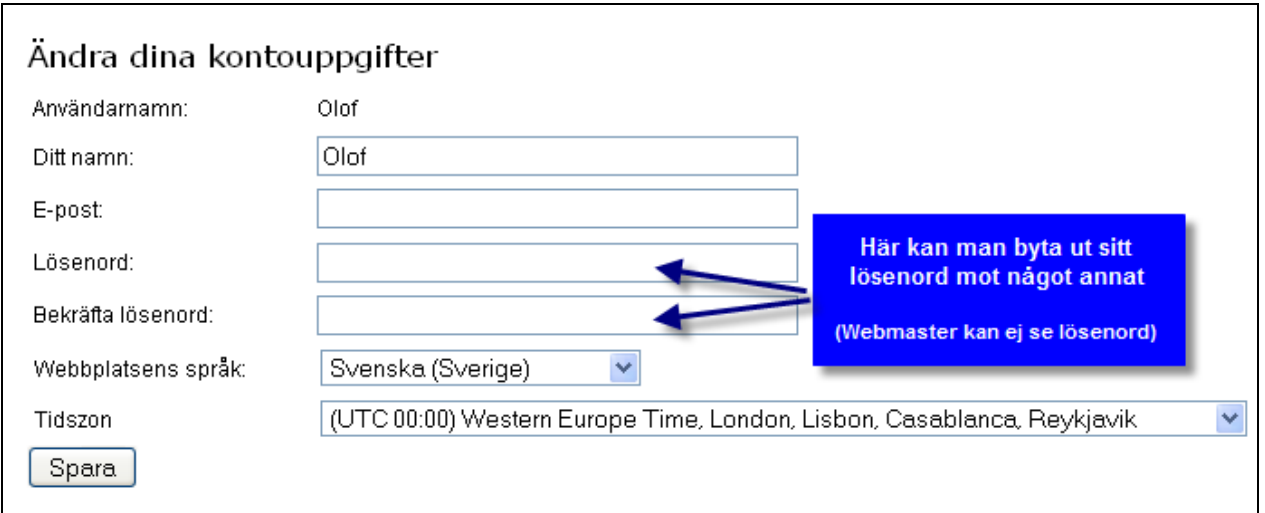

När du väljer att KLICKA på **Ditt konto** under **Användarmeny** så kommer ovanstående bild upp på din skärm där dina kontouppgifter finns att läsa, bl a **Användarnamn**, **Ditt namn**, **e-post**, **Lösenordordet** är inte synligt även om du har ett sådant innan du gick in på sidan **Ändra dina kontouppgifter**, om du vill ändra ditt lösenord kan du göra detta genom att skriva in ett nytt efter rubriken **Lösenord:** och bekräfta samma lösenord efter rubriken **Bekräfta lösenord:.**

Här kan du ändra på ditt namn, e-postadress och lösenord om du så vill, däremot användarnamnet är fast förankrat i databasen och kan enbart hemsidans admin ändra om så behövs.

Webbplatsens språk, Användareditor, Hjälpwebbplats samt Tidszon **ska inte ändras av användare.**

## **Ändra Lösenord och kontouppgifter**

(menybild för behörigheten författare eller högre behörighet)

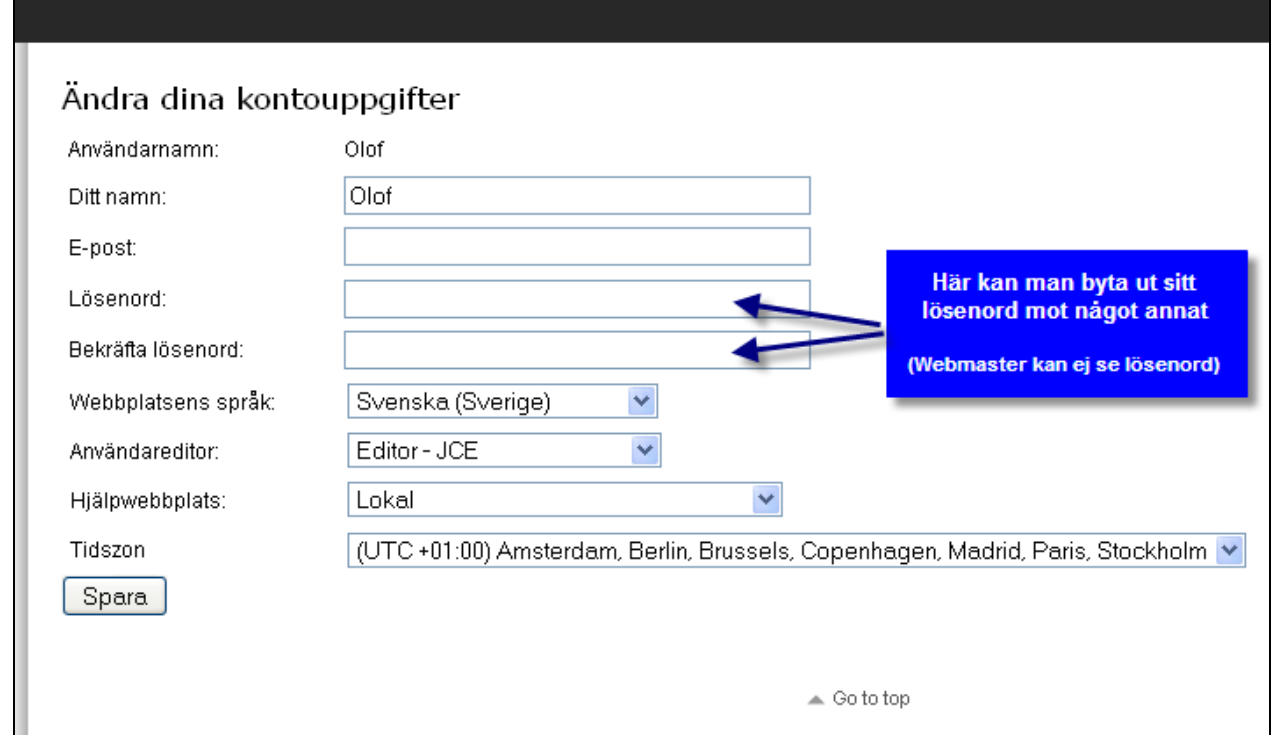

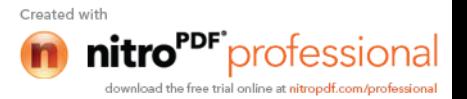

## **Att skriva och publicera en enkel artikel**

Att skriva in en artikel kan man göra på många olika sätt, allt beroende på kunskap i att hantera hemsidans editor, nedan visas två grundläggande sätt att skriva och publicera en artikel etc. som kommer att hamna överst på FURAs hemsida när du trycker på knappen **Spara**

Följande sida hur du skriver en artikel utan tabellramar.

### **OBS!!! bilder får vara max 500 pixel bred och 500 pixel hög**.

#### Redigera artikel

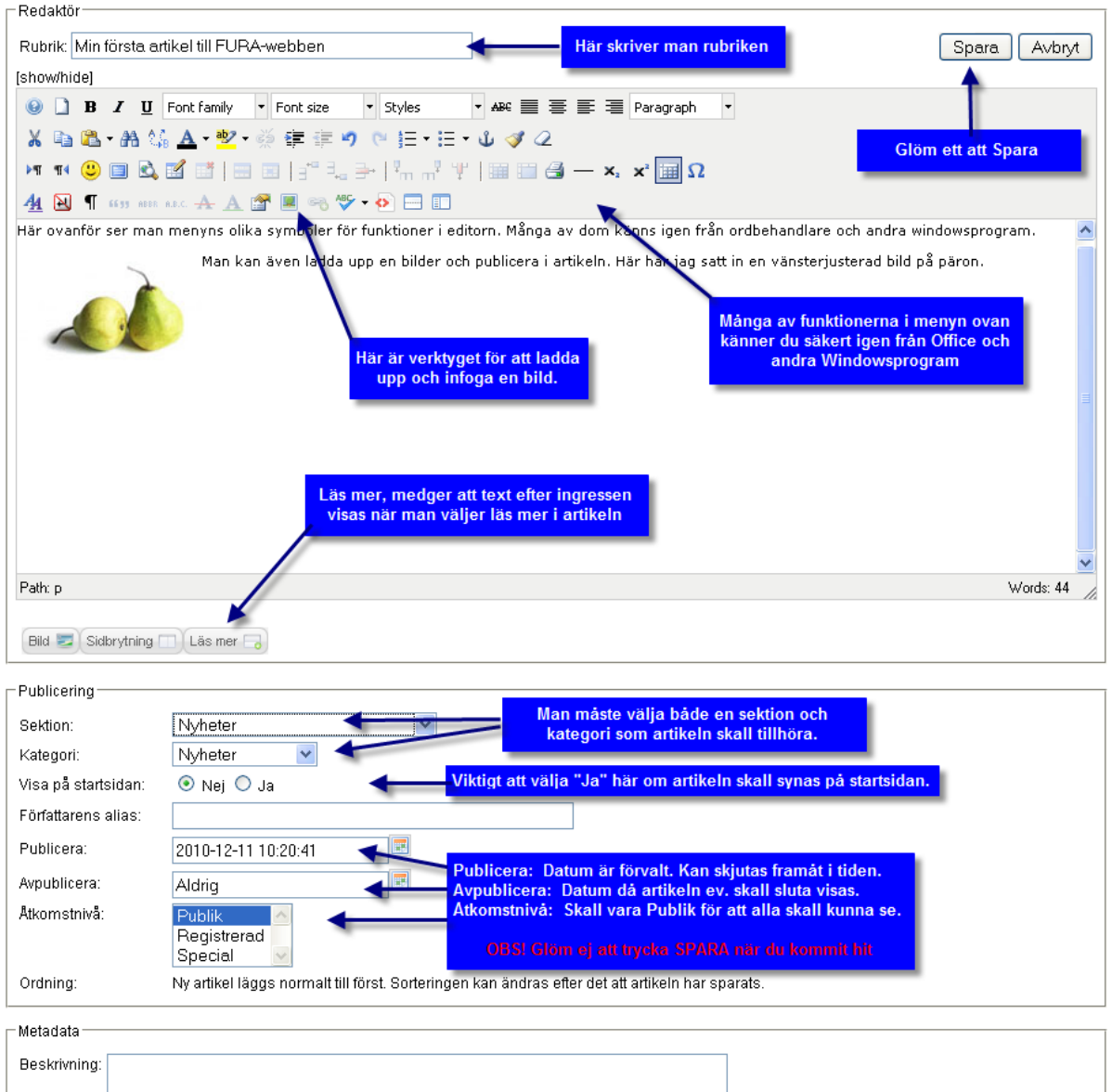

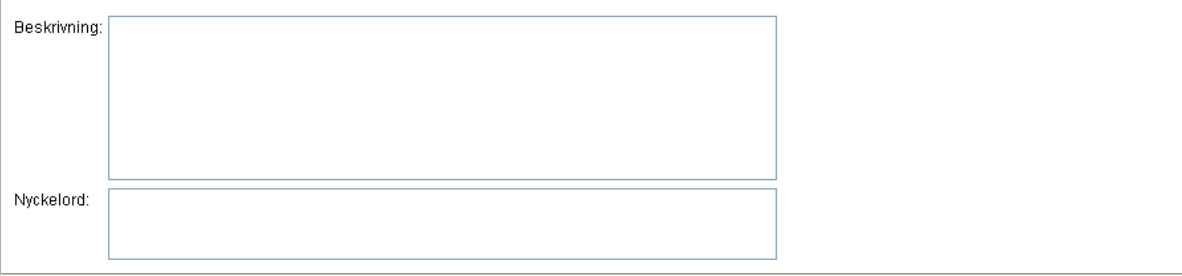

Ang. rubriken **Publicering** ovan som innehåller Sektion, Kategori, Publicerad; Visa på startsida, Författarens alias (här kan du skriva dit ditt alias om du inte önskar använda ditt användarid) Pl

åtkomstnivå och ordning är detta en standard som råder och ska inte ändras created with

I mån av tid kommer detta embryo av manual att utökas, kontakta gärna mig **(Kapil) nitro<sup>ppF</sup> professional** frågor om hur du ska göra för att skriva/lägga in bilder, video, tabeller etc.

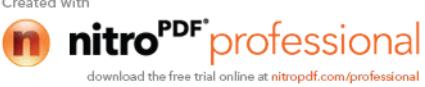